# INSTALLATION

#### *Use [aescripts + aeplugins manager app](https://aescripts.com/learn/aescripts-aeplugins-manager-app/) for easy installation*

Copy the **"Easy Rounder.jsx"** file into the following path:

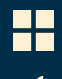

*C:\Program Files\Adobe\Adobe After Effects <version>\Support Files\Scripts\ScriptUI Panels*

*/Applications/Adobe After Effects <version>/Scripts/ScriptUI Panels*

- **Restart After Effects.**
- **In After Effects, it will be shown under:**

*Window > Easy Rounder.jsx*

### **USAGE**

### SCRIPT UI

#### *[Watch Video Tutorial](https://youtu.be/ltWgjgrtn7M)*

- **EXECT:** Select your desired Roundness properties.
- Change roundness percentage either through slider or text box.
- Click "Round it!" button.
- **-** Done!
- Make more changes through the pseudo effect.

### **E** HEADLESS

- **Click:** Apply Easy Rounder with 50% roundness value.
- **Shift + Click:** Apply Easy Rounder with custom roundness value.
- *Ctrl + Click:* Open Easy Rounder About UI.

## SUPPORT

If you need assistance please [open a support ticket.](https://aescripts.com/contact/?product_id=2193)

## MORE FROM HASSAAN AHMAD

- *[Plugins](https://aescripts.com/authors/f-l/hassaan-ahmad/)*
- *[Presets](https://hassaanahmad.gumroad.com/)*